# Kentico CMS 7.0 Personal Site Guide

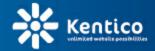

www.kentico.com

# **Table of Contents**

2

| Personal Site Guide     | 4  |
|-------------------------|----|
| Overview                | 4  |
| Getting Started         | 6  |
| Editing content         | 6  |
| Adding a blog post      |    |
| Adding a photo gallery  | 11 |
| Adding a forum          |    |
| Adjusting Design        | 19 |
| Changing website theme  |    |
| Editing CSS stylesheets | 23 |
| Adding web parts        | 30 |
| Adding text             |    |
| Adding a poll           |    |
| Further reading         | 38 |

© 2014 Kentico Software

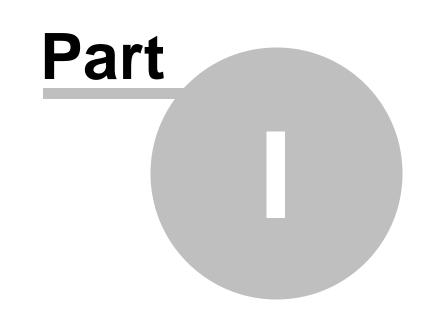

**Personal Site Guide** 

### 1 Personal Site Guide

#### 1.1 Overview

4

Kentico CMS **Personal Site** allows you to easily run your own personal website. It comes with several design templates and you can easily change the graphics.

The Personal Site is built with Kentico CMS and it comes with following features out-of-the box:

- Content editing
- Blogs
- Forums
- Photo Galleries

You can also use other Kentico CMS modules (such as newsletter, polls or forms) as you need.

To learn about other features and capabilities of Kentico CMS, please refer to other Kentico documentation, such as **Kentico CMS Tutorial** (<u>http://www.kentico.com/devnet/documentation.aspx</u>).

You can contact our technical support at <u>http://www.kentico.com/Support.aspx</u>.

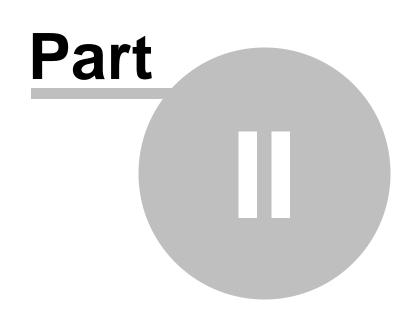

**Getting Started** 

### 2 Getting Started

#### 2.1 Editing content

In this chapter, you will learn how to change the About text on your website.

1. Go to CMS Desk -> Content -> Personal Site -> About me.

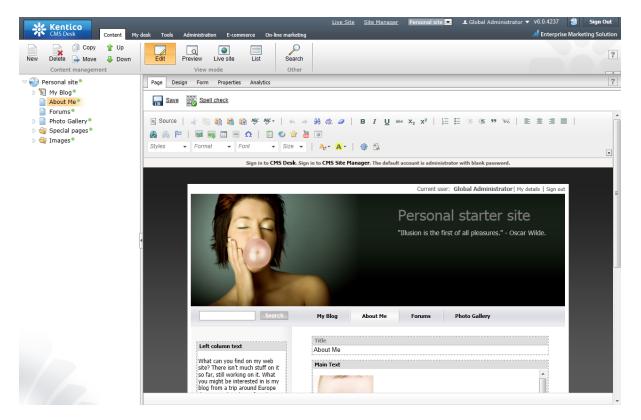

2. Make sure you are on the **Page** tab and click into the **Main text** text box. Erase the text from the text box and enter *This is the new About me text*. Then click **Save** at the top-left.

6

7

| Page Design Form Properties Analytics                                                                                                    |                                                                       |
|----------------------------------------------------------------------------------------------------|-----------------------------------------------------------------------|
| Save Spell check                                                                                                    |                                                                       |
| The changes were saved.                                                                                                    |                                                                       |
| 🗐 Source   🦑 🖹 🎁 🍘 🍓 ն 🤻 🥵 -   🔩 A                                                                                                    | ₩ ∰ Ø   B I U ↔ X <sub>2</sub> X <sup>2</sup>   注 Ε ∉ ∉ ッ ‰   E Ξ Ξ = |
| 🛔 🙈 🏱   扇 🛒 🖽 🖶 🕰   🛐 🐑 🔅                                                                                                    | 0                                                                     |
| Styles                                                                                                    | A:* 🗛 *   🌐 🖏                                                         |
| Left column text                                                                                                    | Title                                                                 |
|                                                                                                    | About Me                                                              |
| What can you find on my web<br>site? There isn't much stuff on it                                                                                                    | Main Text                                                             |
| so far, still working on it. What<br>you might be interested in is my<br>blog from a trip around Europe<br>that we took with my friend PJ<br>this summer. Hope to upload<br>more photos in near future.                                                                                                    |                                                                       |
| 7/5/2008   Saying goodbye                                                                                                    | This is the new About me text.                                        |
| Europe<br>Paris, our final destination.<br>Because there's no upcoming<br>hitchhiking trip, the tension<br>between PJ and me is all gone. I<br>have a friend here, so the last<br>night we spend in his place,<br>drinking wine and using his<br>computer to look at pictures<br>we've taken during our month in |                                                                       |

3. Now switch to the **Preview** viewing mode. You can see that the **About me** text has been updated.

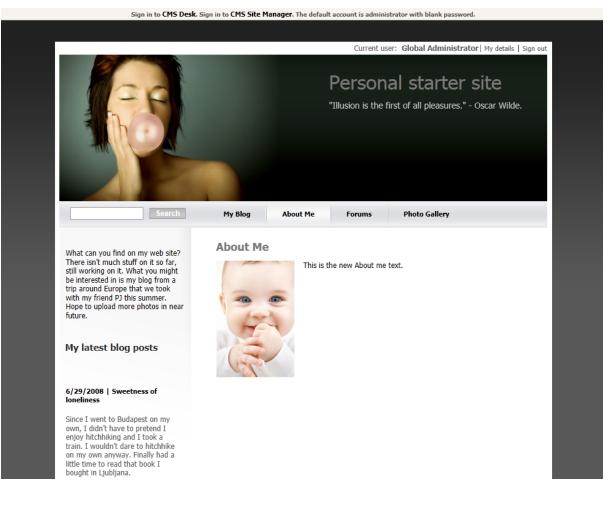

### 2.2 Adding a blog post

In this chapter, you will learn how to add a new post to your blog.

1. Go to CMS Desk -> Content -> Personal Site -> My Blog and click New in the document action toolbar.

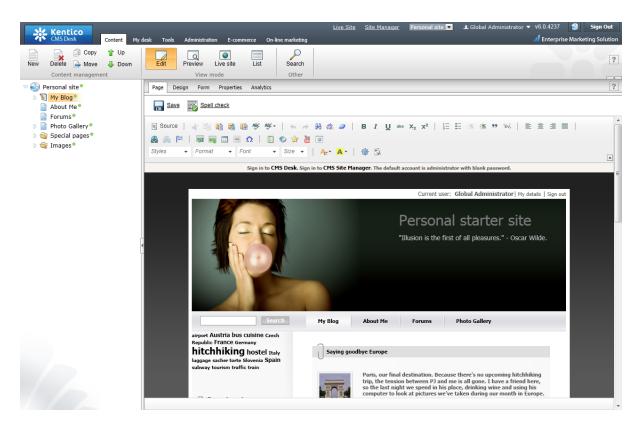

2. Choose **Blog post** as a new document type.

| CMS Desk Content M                                                                                                    | ty desk Tools Administration E-commerce On-line marketing                                                                                   |
|----------------------------------------------------------------------------------------------------|----------------------------------------------------------------------------------------------------|
| New Delete Move Down<br>Content management                                                                                                    | Edit Preview Live site List Search<br>View mode Other                                                                                       |
| <ul> <li>Personal site</li> <li>My Blog</li> <li>About Me</li> <li>Forums</li> <li>Photo Gallery</li> <li>Special pages</li> <li>Images</li> </ul> | New document         Please select new document type:         Image: Blog month         Image: Blog post         Image: Select new document |

- 3. Next, enter information for your new blog post.
  - Post title: My new blog post
  - Post Summary: Summary of the blog post.
  - Post text: The entire text of the blog post.

Then click **Save** at the top.

| Save and c                | create another Spell check                                         |
|---------------------------|--------------------------------------------------------------------|
| 🙈 🙈 🏱   👼 🛒 🗆             | 8 1                                                                |
| Post title:<br>Post date: | My new blog post<br>8/9/2011 10:47:06 AM Summary of the blog post. |
| Post summary:             |                                                                    |
|                           | The entire text of the blog post.                                  |
| Post text:                |                                                                    |

Your new blog post has been added to My Blog.

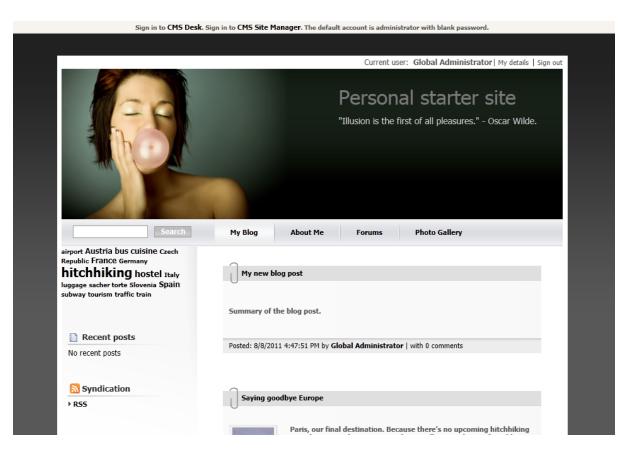

#### 2.3 Adding a photo gallery

In this chapter, you will learn how to add the new photo gallery and upload some photos.

1. Go to CMS Desk -> Content -> Personal Site -> Photo Gallery and click New in the document action toolbar.

2. Choose **Image gallery** as a new document type.

| New document                     |  |
|----------------------------------|--|
| Please select new document type: |  |
| Page (menu item)                 |  |
| Article                          |  |
| 🕥 <u>Bloq</u>                    |  |
| <u>Cell phone</u>                |  |
| 🏴 <u>Event</u>                   |  |
| 陽 Event (booking system)         |  |
| PAQ                              |  |
| 🔚 File                           |  |
| <u>Folder</u>                    |  |
| Image gallery                    |  |
| 3 Job opening                    |  |
| <u>Knowledge base article</u>    |  |
| aptop                            |  |
| Mews                             |  |
| Soffice                          |  |
| // PDA                           |  |
| Press release                    |  |
| Product                          |  |
| Simple article                   |  |
| Smartphone                       |  |
| I Wireframe                      |  |
| S Link an existing document      |  |

3. Enter *New gallery* into the **Name** text box and click **Browse** ... . Choose some **Teaser image**. Then click **Save** at the top.

| Save          | Save and                                 | create anoth | her 🐺 Spell cher | <u>:k</u>       |                  |   |          |       |                |                |   |     |      |        |   |   |     |  |
|---------------|------------------------------------------|--------------|------------------|-----------------|------------------|---|----------|-------|----------------|----------------|---|-----|------|--------|---|---|-----|--|
| Source        | a 🗈 🗈                                    | 📸 🛍 A        | B¢ AB¢+   ← →    | - <b>HA</b> - 4 | i 🥔              | в | I J      | J abe | X <sub>2</sub> | x <sup>2</sup> | E | € + | E 99 | ≦div\$ | E | Ē | 3 8 |  |
| 🙈 🥼 🏱         | in in in in in in in in in in in in in i | Ω            | 🔄 🐑 🚖 🌡          | 3               |                  |   |          |       |                |                |   |     |      |        |   |   |     |  |
| Styles -      | Format                                   |              | ▼ Size ▼         | A:-             | <mark>A</mark> - | 🏚 | <u>P</u> |       |                |                |   |     |      |        |   |   |     |  |
| Name:         | New gallery                              |              |                  |                 |                  |   |          |       |                |                |   |     |      |        |   |   |     |  |
|               |                                          |              |                  |                 |                  |   |          |       |                |                |   |     |      |        |   |   |     |  |
|               |                                          |              |                  |                 |                  |   |          |       |                |                |   |     |      |        |   |   |     |  |
|               |                                          |              |                  |                 |                  |   |          |       |                |                |   |     |      |        |   |   |     |  |
| Description:  |                                          |              |                  |                 |                  |   |          |       |                |                |   |     |      |        |   |   |     |  |
|               |                                          |              |                  |                 |                  |   |          |       |                |                |   |     |      |        |   |   |     |  |
|               |                                          |              |                  |                 |                  |   |          |       |                |                |   |     |      |        |   |   |     |  |
|               |                                          |              |                  |                 |                  |   |          |       |                |                |   |     |      |        |   |   |     |  |
| Teaser image: | Actions                                  | Update       | Name             |                 |                  |   |          |       |                |                |   |     |      | Size   |   |   |     |  |
| reaser image. | 2×                                       | Notes        | 🖺 testlmage.jpg  |                 |                  |   |          |       |                |                |   |     | Ę    | 548 kB |   |   |     |  |
| Publish from: |                                          |              | Now Now          |                 |                  |   |          |       |                |                |   |     |      |        | ] |   |     |  |
|               |                                          |              | Now Now          |                 |                  |   |          |       |                |                |   |     |      |        |   |   |     |  |

4. Now, go to **Properties** -> **Template** and click **Select** to choose template to use. Choose **Personal Site\Personal Site - Photo Gallery**. Click **Save** at the top.

| Page Design Form | Properties Analytics                           |  |
|------------------|------------------------------------------------|--|
| $\lor$           | Save                                           |  |
| General<br>URLs  | Template                                       |  |
| Template >       | Personal Site - Photo Gallery Select           |  |
| Metadata         | Save as new template                           |  |
| Categories       | Inherit template                               |  |
| Menu             |                                                |  |
| Workflow         | Clone template as ad-hoc                       |  |
| Versions         | Edit template properties                       |  |
| Related docs     |                                                |  |
| Linked docs      | Inherit content                                |  |
| Security         | <ul> <li>Use page template settings</li> </ul> |  |
| Attachments      | Do not inherit any content                     |  |
|                  | Inherit only master page                       |  |
|                  | Select inherited levels                        |  |

5. Your new gallery is ready. All you have to do is to add some pictures into your new created gallery. Make sure **New gallery** is selected in the content tree and click **New** in the document action toolbar. Choose **File** as the new document type.

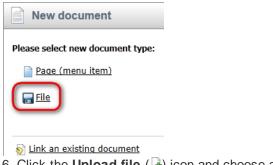

6. Click the **Upload file** (**I**) icon and choose a picture to upload.

| Save Save and create anothe | er 👿 Spell check |
|-----------------------------|------------------|
| Upload file:                |                  |
|                             | A                |
| File description:           |                  |
|                             | -                |

Then enter *The description of the first picture.* into the **File description** text box and click **Save** at the top.

| Save              | Save and  | create anoti | ner Spell check       |        |
|-------------------|-----------|--------------|-----------------------|--------|
| Upload file:      | Actions   | Update       | Name                  | Size   |
| opload life.      | 1         | •            | Penquins.jpg          | 760 kB |
| File description: | The desci | ription (    | of the first picture. | *      |
|                   |           |              |                       | -      |

Congratulations, you've just learned how to create a new gallery and add some pictures into it.

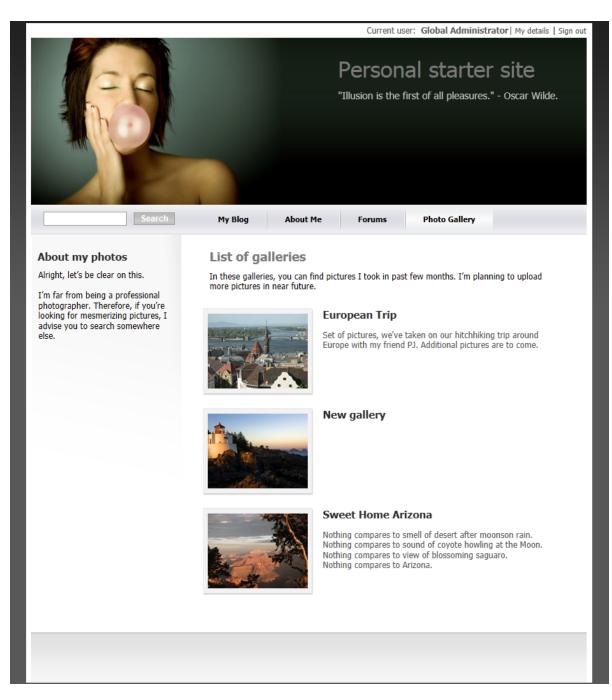

Please note that you can take advantage of the **File Import** module to upload more images and files. The **File Import** module can be found at **CMS Desk** -> **Tools** -> **File import**.

#### 2.4 Adding a forum

In this chapter you will learn how to create a new forum, create new thread and post a message.

1. Go to CMS Desk -> Tools -> Forums and click Edit next to the My Forums group.

| Kentico<br>CMS Desk                 | Content My desk                             | Tools Administration E-commerce On-line | e marketing |
|-------------------------------------|---------------------------------------------|-----------------------------------------|-------------|
|                                     | Polls 🙀 Custom tables Staging 🙀 File import | Blogs & Groups Abuse report             | Projects    |
| (                                   | Content                                     | Community                               | Colla       |
| Se Forum grou<br>Se New forum group | hə                                          |                                         |             |
|                                     |                                             |                                         |             |
| - Actions                           | Group name                                  |                                         |             |

- 2. In the Forum group properties, click Add forum (34).
- 3. Add the following information for the new forum:
  - Forum display name: New forum
  - Forum code name: newForum
  - **Description:** The description of the new forum.

Then click **OK**.

| Forum group prope            | erties                                |                          |
|------------------------------|---------------------------------------|--------------------------|
| > Forum groups > My Forums   |                                       |                          |
| Forums General View          |                                       |                          |
| > Forums > New forum         |                                       |                          |
|                              |                                       | 1                        |
| Forum display name:          | New forum                             |                          |
| Forum code name:             | newForum                              |                          |
| Description:                 | The description of the new forum.     |                          |
| Forum base URL:              | ~/Forums.aspx                         | Inherit from forum group |
| Forum unsubscription URL:    | ~/Special-pages/ForumUnsubscribe.aspx | Inherit from forum group |
| Require e-mail addresses:    |                                       | Inherit from forum group |
| Display e-mail addresses:    |                                       | Inherit from forum group |
| Enable WYSIWYG editor:       |                                       | Inherit from forum group |
| Use security code (CAPTCHA): |                                       | Inherit from forum group |
| Forum is open:               |                                       |                          |
| Forum is locked:             |                                       |                          |
| Forum is moderated:          |                                       |                          |
|                              | ок                                    |                          |

4. The forum has been added as you can see in the following screenshot.

|                                                   |                                                                                                    |                                               |                       | Current        | user: Glob             | al Administrator   My details   Sign o                   |
|---------------------------------------------------|----------------------------------------------------------------------------------------------------|-----------------------------------------------|-----------------------|----------------|------------------------|----------------------------------------------------------|
|                                                   |                                                                                                    |                                               |                       |                |                        | tarter site<br>Il pleasures." - Oscar Wilde.             |
|                                                   | Search                                                                                                    | My Blog                                       | About Me              | Forums         | Pho                    | to Gallery                                               |
| Forun                                             | ns                                                                                                    |                                               |                       |                |                        |                                                          |
| Welcome<br>in. You ca                             |                                                                                                    | forums to discuss diff<br>right corner.<br>Go | ferent topics. If you | want to add ne | ew post or re<br>Posts | eply to a post you have to be <b>signed</b><br>Last post |
| Welcome<br>in. You ca<br>Search<br>Forum          | to my forums. You ca use these<br>an use the sign in link in the top                                                                       | right corner.                                 | ferent topics. If you |                |                        | eply to a post you have to be <b>signed</b><br>Last post |
| Welcome<br>in. You ca<br>Search<br>Forum          | to my forums. You ca use these<br>an use the sign in link in the top<br>h forums:                                                          | right corner.                                 | ferent topics. If you |                |                        |                                                          |
| Welcome<br>in. You ca<br>Search<br>Forum<br>My Fo | to my forums. You ca use these<br>an use the sign in link in the top<br>h forums:<br>Drums<br>New forum<br>The description of the new foru | right corner.                                 | ferent topics. If you | Threads        | Posts                  | Last post                                                |

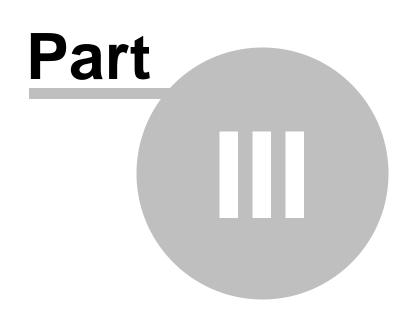

**Adjusting Design** 

### 3 Adjusting Design

#### 3.1 Changing website theme

The sample Personal Site comes with several predefined CSS stylesheets. In this chapter, you will learn which stylesheets are available and how you can choose the CSS stylesheet you want to use on your website.

To choose the CSS stylesheet for your website, go to CMS Site Manager -> Sites and click Edit site next to the Personal Site.

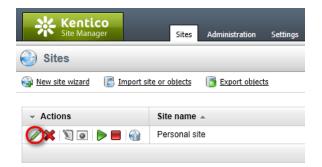

In the Site Properties, choose your CSS stylesheet from the Site CSS stylesheet drop-down list.

| Site propertie           | es                        |   |      |     |
|--------------------------|---------------------------|---|------|-----|
| > Sites > Personal site  |                           |   |      |     |
| General Domain aliase    | es Cultures Off-line mode |   |      |     |
| Site display name:       | Personal site             |   |      |     |
| Site code name:          | PersonalSite              |   |      |     |
| Site domain name:        | localhost                 |   |      |     |
| Default content culture: | English - United States   |   |      |     |
| Default visitor culture: | (Automatic)               |   | •    |     |
| Site CSS stylesheet:     | Personal Site - Red       | - | Edit | New |
| Editor CSS stylesheet:   | Personal Site             | - | Edit | New |
| Site description:        | Sample personal web sit   | e | *    |     |
|                          |                           |   |      |     |
|                          |                           |   |      |     |
|                          |                           |   | -    |     |
|                          | ОК                        |   |      |     |

The following CSS stylesheets are available in the sample Personal Site:

**Personal Site** 

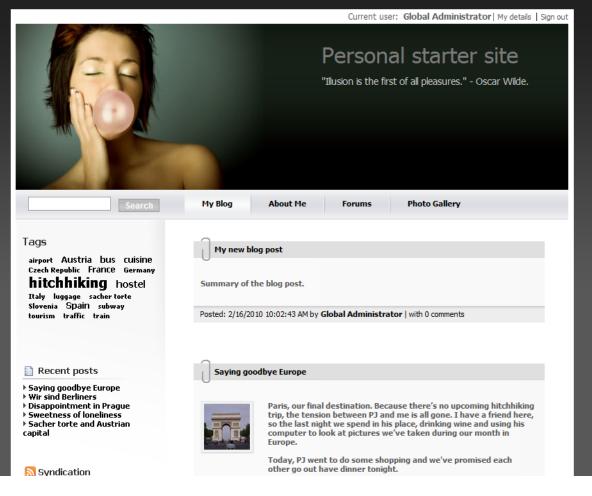

**Personal Site - Blue** 

20

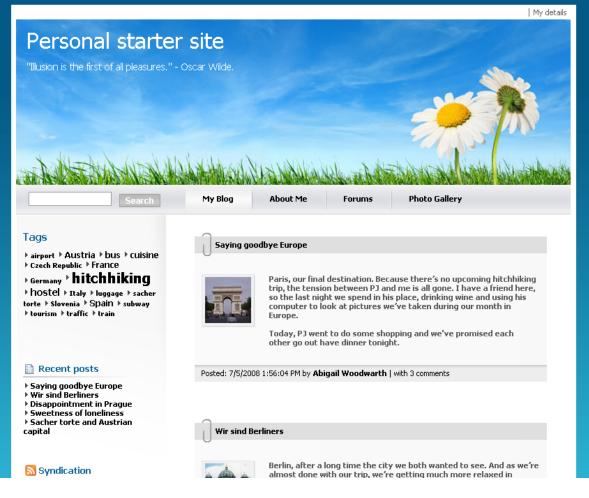

Personal Site - Green

22

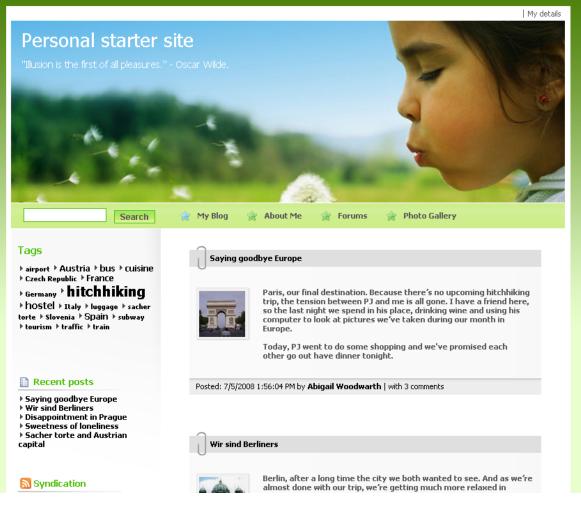

**Personal Site - Red** 

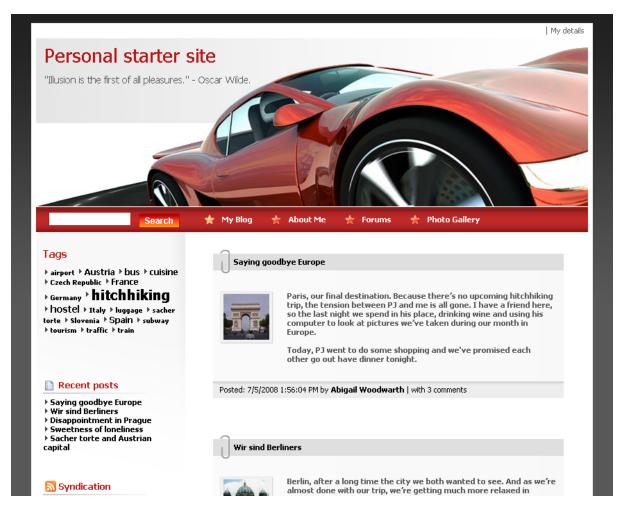

### 3.2 Editing CSS stylesheets

In this chapter, you will learn how to change the design of your website by modifying the CSS stylesheets.

#### Changing the header picture

1. Go to CMS Site Manager -> Development -> CSS stylesheets and click Edit ( $\checkmark$ ) next to the **Personal Site** stylesheet. On the **General** tab, click on the **Main styles -> Master page** bookmark in the listbox on the right side of the code editor. This will navigate to the corresponding block of CSS code.

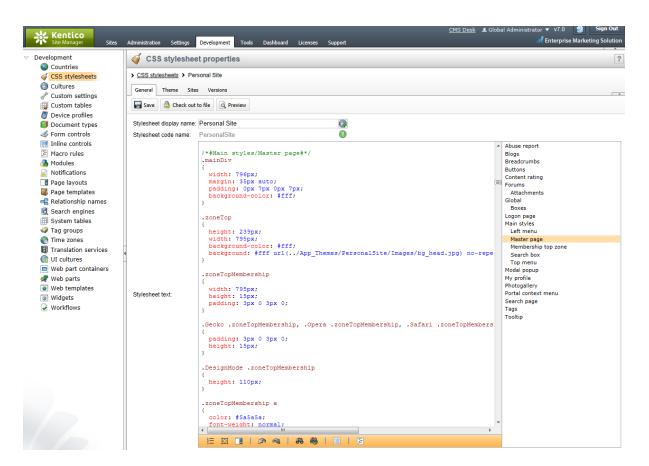

2. In the .zoneTop class, change the url of the background image to ../App\_Themes/ PersonalSiteGreen/Images/bg\_head.jpg and modify its styles according to the following:

```
.zoneTop
{
    height: 239px;
    width: 795px;
    background-color: #fff;
    padding: 0px 0px 7px;
    margin: 0px 0px 0px;
    background: #fff url(../App_Themes/PersonalSiteGreen/Images/bg_head.jpg)
no-repeat top left;
}
```

Then click the **a Save** action in the tab's header to confirm the change.

3. Now click the **Preview** button, which will allow you to view the site's pages while editing the CSS stylesheet. Enter */My-Blog* into the path textbox on the preview toolbar and **Refresh** (**S**) the page section. You will be able to see that the header image has been changed. Of course, the modified style will also be applied to the live site.

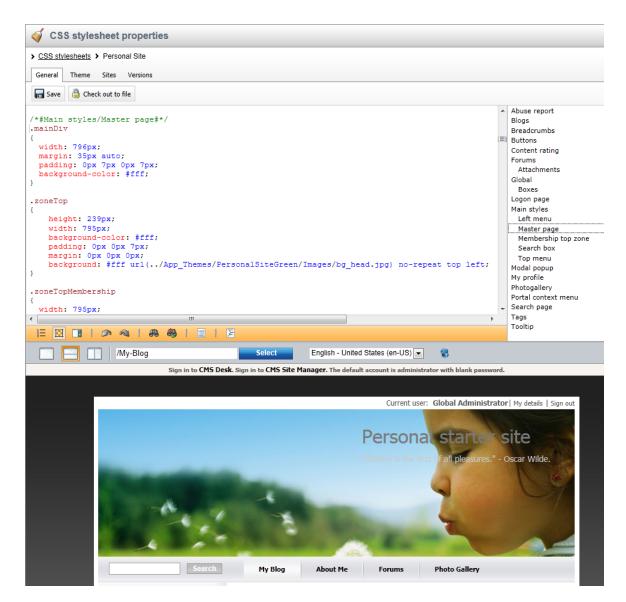

#### Changing the top menu

1. Continue editing the same stylesheet as in the previous section. Under the **Main styles -> Master page** bookmark, scroll down until you find the **.zoneTopMenu** CSS class.

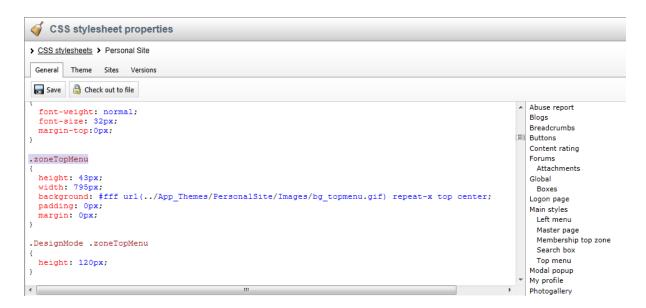

2. Change the **background** color to #B0C4DE and erase the image URL from the style, so that the class definition reads as follows:

```
.zoneTopMenu
{
    height: 43px;
    width: 795px;
    background: #B0C4DE;
    padding: 0px;
    margin: 0px;
}
```

This will change the background of the site's main navigation menu to a dark blue color.

3. Now, switch to the **Main styles -> Top menu** bookmark and find the **.CMSListMenuLl a:hover** class. This style modifies the appearance of menu items that are currently selected or have the user's mouse placed over them.

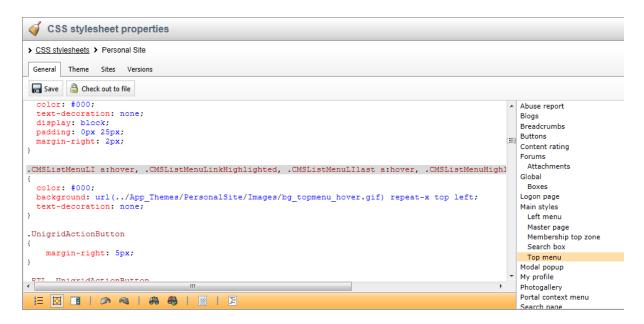

4. Change the **color** to *#fff* and replace the image url in the **background** style with *#87CEFA*. The entire class should read as follows:

```
.CMSListMenuLI a:hover, .CMSListMenuLinkHighlighted, .CMSListMenuLIlast a:hover,
.CMSListMenuHighlightedLIlast a, .CMSListMenuHighlightedLI a
{
    color: #fff;
    background: #87CEFA;
    text-decoration: none;
}
```

This will change the background of highlighted menu items to light blue and their text color to white.

5. Click **Save** to confirm the modification and the result will automatically be shown in the page preview section.

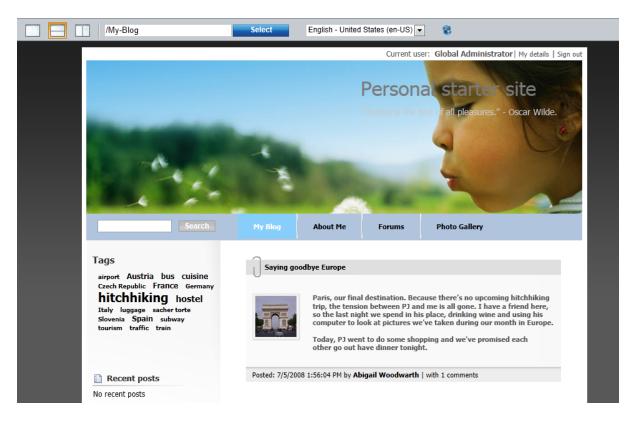

You have learned how to modify the CSS stylesheets to change design of your website.

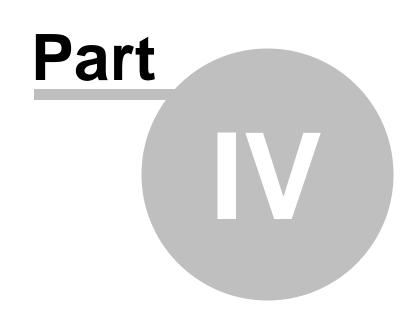

Adding web parts

### 4 Adding web parts

#### 4.1 Adding text

In this chapter, you will learn how to add a new editable text region into your website.

1. Go to **CMS Desk** -> **Content** -> **About Me** and switch to the **Design** tab. Click **Add web part** in **zoneRight**.

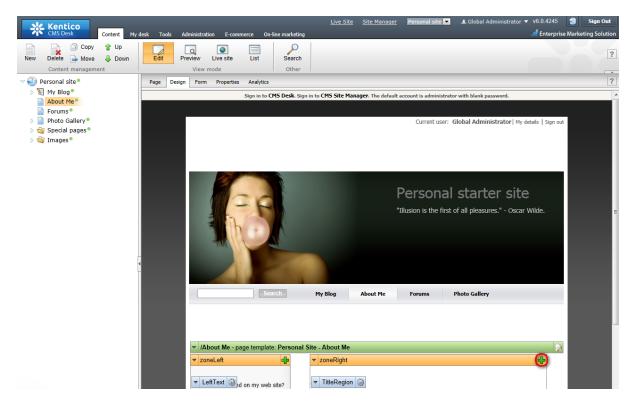

2. Select the Text & Images -> Editable text web part.

30

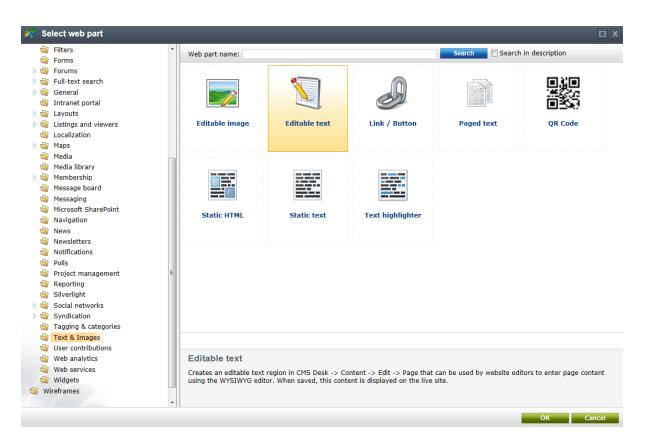

3. In the Web part properties dialog, enter the following information for the new web part.

- Editable region title: AboutWebPageTitle
- Content before: <h1>
- Content after: </h1>

Then click **OK**.

4. Click Add web part again and select the same EditableText web part.

5. In the **Web part properties** dialog, enter *AboutWebPageText* into the **Editable region title** textbox. Then click **OK**.

6. Now you have the new web parts ready and you can enter some new text. Switch to the **Page** tab and click into the **AboutWebPageTitle** editable region. Enter *About my web page*. Click **Save** at the top.

7. Click into the **AboutWebPage** editable region and enter *This is a short text about my web page*. Click **Save** again.

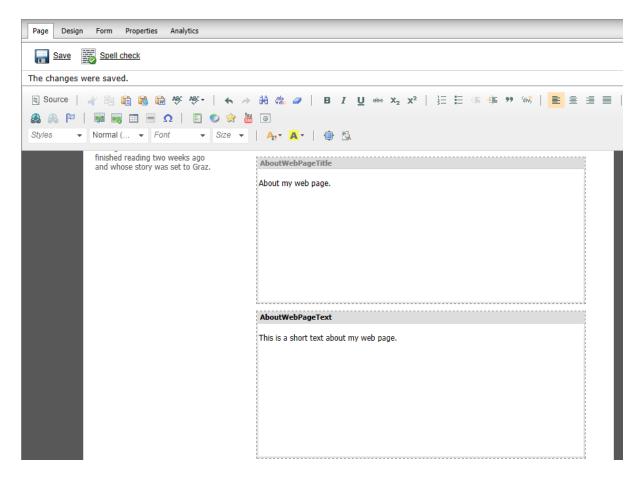

That is how you add a new editable region into your website.

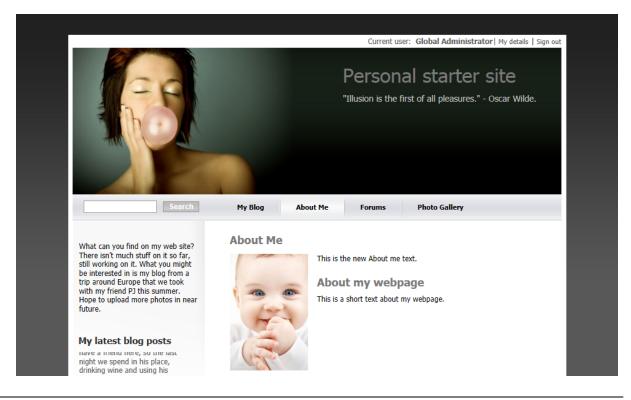

#### 4.2 Adding a poll

In this chapter, you will learn how to create a new poll and add it to your web page.

1. First of all we need to create a new poll. Go to CMS Desk -> Tools -> Polls and click New poll (@).

| CMS Desk Content     | My desk Tools Administration                           |
|----------------------|--------------------------------------------------------|
| Forms Media          | Custom tables 📋 🚨 Forums<br>File import Blogs 🖓 Groups |
| Content              | Comn                                                   |
| 🥪 Polls              |                                                        |
| Site: Community site | •                                                      |
| 🖗 <u>New poll</u>    |                                                        |

No data found.

- 2. Enter the following information for the new poll.
  - Display name: My poll
  - Code name: MyPoll
  - Question: How do you like my pictures?

Then click **OK**.

3. Now we need to defined some questions for your new poll. In the poll properties, switch to **Answers** tab and click **New answer** (<sup>®</sup>). Into the **Text** text box, enter *I love them!* and click **OK**.

| Poll properties               |  |  |  |  |  |
|-------------------------------|--|--|--|--|--|
| > Polls > My poll             |  |  |  |  |  |
| General Answers Security View |  |  |  |  |  |
| > <u>Answers</u> > New answer |  |  |  |  |  |
| စြာ <u>New answer</u>         |  |  |  |  |  |
| Text: I love them!            |  |  |  |  |  |

4. Click **New answer** again and enter *Not bad.* as **Text**. The **Enabled** check box should be checked. Then click **OK**.

5. Click New answer again and enter Waste of time! into the text box provided. Click OK.

6. Now we are ready to add your new poll to website. Go to CMS Desk -> Content -> Personal Site -> Photo Gallery and switch to the Design tab. Click Add web part in zoneLeft.

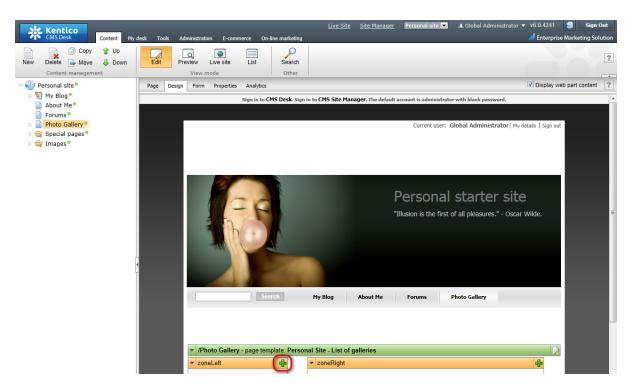

7. In the Select web part dialog, select Polls\Poll web part.

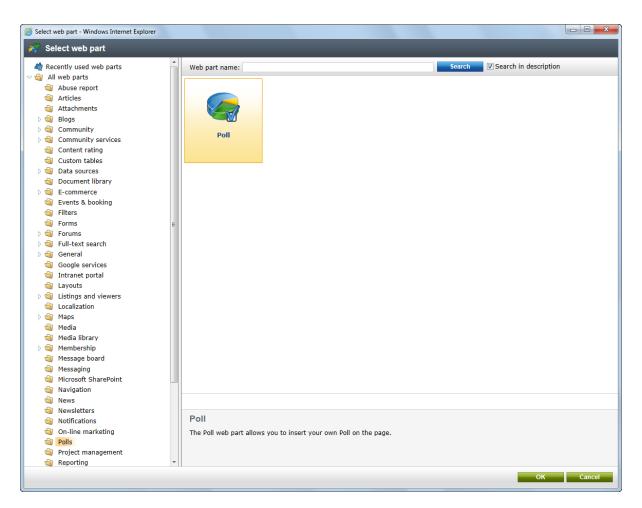

8. In the Web part properties dialog, make sure My poll is selected as Poll name and click OK.

Congratulations, you've just learned how to add a new poll to your website.

|                                                                                                    |                                                     |                      | Current us           | er: Global Administra                                                       | ator   My details   Sign out |
|----------------------------------------------------------------------------------------------------|-----------------------------------------------------|----------------------|----------------------|-----------------------------------------------------------------------------|------------------------------|
|                                                                                                    |                                                     |                      |                      | al starter                                                                  | 0.00                         |
| Search                                                                                                    | My Blog                                             | About Me             | Forums               | Photo Gallery                                                               |                              |
| About my photos<br>Alright, let's be clear on this.<br>I'm far from being a professional                                                                             | List of ga<br>In these gallerie<br>more pictures in | s, you can find pic  | tures I took in past | few months. I'm plann                                                       | ing to upload                |
| photographer. Therefore, if you're<br>looking for mesmerizing pictures, I<br>advise you to search somewhere<br>else.<br>How do you like my pictures?<br>I love them! |                                                     | Set                  |                      | taken on our hitchhiking<br>PJ. Additional pictures a                       |                              |
| © Waste of time!<br>Vote                                                                                                    |                                                     | Noti<br>Noti<br>Noti | ning compares to s   | mell of desert after mo<br>ound of coyote howling<br>iew of blossoming sagu | at the Moon.                 |

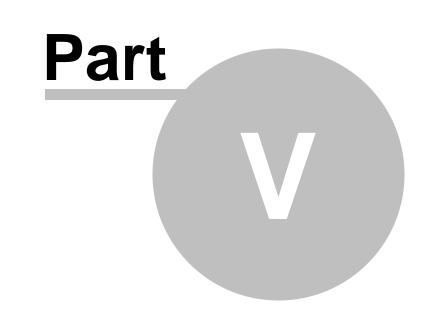

**Further reading** 

### 5 Further reading

This guide has provided you only with a short introduction to some of the aspects of the Kentico CMS. For more detailed information about Kentico CMS please consult the following resources:

- Kentico CMS Tutorial
- Kentico CMS Developer's Guide
- Kentico DevNet at <a href="http://www.kentico.com/DevNet.aspx">http://www.kentico.com/DevNet.aspx</a>

Should you need any further assistance, please do not hesitate to contact us at <u>http://www.kentico.com/Support.aspx</u>.

| Index | 39 |
|-------|----|
|       |    |

# Index

# - A -

Adding a blog post8Adding a forum15Adding a photo gallery11Adding a poll33Adding text30

# - C -

Changing the theme 19

## - E -

Editing content 6 Editing CSS stylesheets 23

### - F -

Further reading 38

# - 0 -

Overview 4

# - S -

Support 4, 38

## - T -

Technical support 4, 38